### $s_{eite | 1}$  Schullizenz "Office 365 ProPlus for EDU"

ÜBERSICHT FÜR ELTERN

四日、中

### **Wichtige Programme**

Folgende Programme stehen den SchülerInnen zur schulischen Nutzung zur Verfügung.

- Word Textverarbeitung
- Excel Tabellenkalkulation
- PowerPoint Präsentationen
- OneDrive Zentraler Speicherort für Dateien mit Zugriff von überall (1 TB Onlinespeicher)
- Teams Plattform für gemeinsames digitales Arbeiten (Chats, Dateiablage, Aufgaben, Videokonferenzen u.v.m.)

### **Zugriff auf Office 365**

- Online mit Browser (Google Chrome, Firefox oder Microsoft Edge)
- Fest installierte Apps auf bis zu 15 Geräten (5 PC/Mac, 5 Tablets, 5 Smartphones)
- Kennwort vergessen oder Probleme? Bitte nehmen Sie zu uns Kontakt auf.

### **Laufzeit**

Solange ein Office 365 Konto existiert, ist die Lizenz auf allen Geräten gültig und kostenlos. Verlässt ein Schüler die Realschule am Fränkischen Dünenweg, so wird das Konto deaktiviert und alle darin enthaltenen Daten werden gelöscht.

### **Nutzung außerhalb der Schule**

Office 365 ProPlus for EDU dient als Lehr- und Lernmittel. Daher ist die Benutzung in diesem Umfang auf privaten Geräten erlaubt und wird für die Bearbeitung von Arbeitsaufträgen vorausgesetzt. Der Onlinespeicher (OneDrive) ist ausschließlich der schulischen Nutzung vorbehalten. Das Speichern privater Daten in OneDrive, wie z.B. Urlaubsfotos, Videos von Partys usw. ist ausdrücklich untersagt.

### **Rechtsverstöße innerhalb der Plattform**

Für das Verhalten in schulbezogenen Onlinediensten gelten die Verhaltensregeln gemäß der **Hausordnung der Realschule am Fränkischen Dünenweg**.

Auch sind alle Nutzer bei der Arbeit mit Office 356 ProPlus for EDU an die geltenden Gesetze gebunden. Verstöße können auch mit schulischen Ordnungsmaßnahmen geahndet werden. Insbesondere ist ausdrücklich untersagt:

- Tausch von illegalen oder urheberrechtlich geschützten Dateien
- Verletzung der Privatsphäre oder der Persönlichkeitsrechte anderer
- Cyber-Mobbing, Beleidigungen, Beschimpfungen etc.

### **Datenschutz**

Für die Erstellung eines Office 365 ProPlus for EDU Kontos wird eine Kombination aus Vor- und Nachnamen verwendet. Weitere Daten werden nicht angelegt und gespeichert. Microsoft benutzt diese übermittelten Daten ausschließlich für die Erstellung des Kontos und die Bereitstellung der damit verbundenen schulbezogenen Lizenz. Diese sensiblen Daten sind unter anderem durch folgende Vorkehrungen und Zertifizierungen geschützt:

- Datensicherheit: SAS70, ISO 27001 und 27018 Zertifizierung
- Erfüllung der EU-Datenschutzrichtlinie 95/46/EG
- Freigabe des Service durch die Artikel-29-Datenschutzgruppe der EU (u.a. Vertreter aller 28 Datenschutzbehörden)
- Einhaltung der EU-Standardvertragsklauseln zum Datenschutz sowie der EU-Datenschutzgrundverordnung (DSGVO)

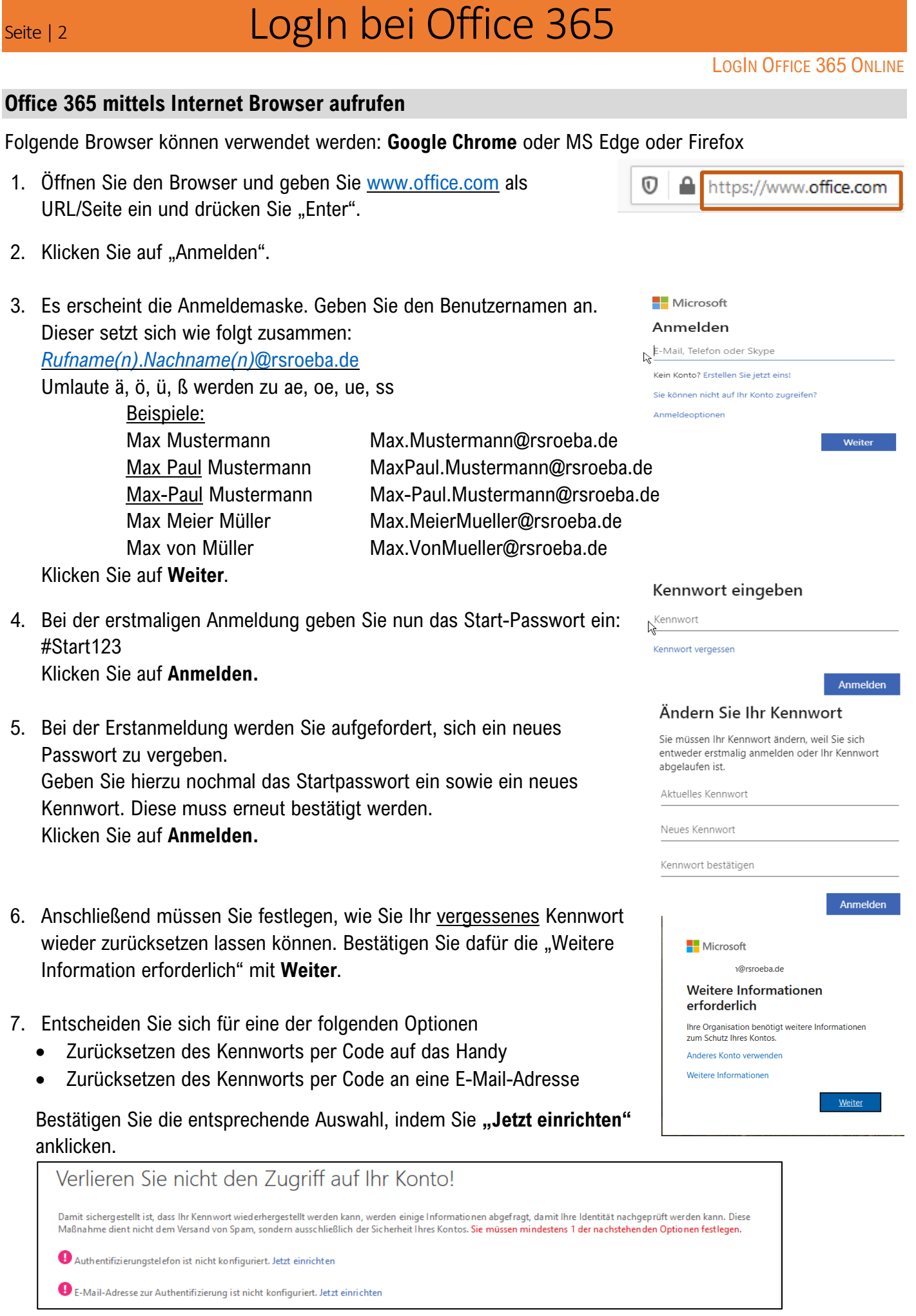

# Seite | 3 LogIn bei Office 365

### 8. Am Beispiel Telefon:

Geben Sie ihre gewünschte Handynummer ein und bestätigen Sie mit **SMS an mich** oder **Rückruf**. Haben Sie **SMS an mich** gewählt, so erhalten Sie nun einen Bestätigungscode auf ihr Handy. Diesen tragen Sie in die entsprechende Zeile ein und klicken **Überprüfen** an.

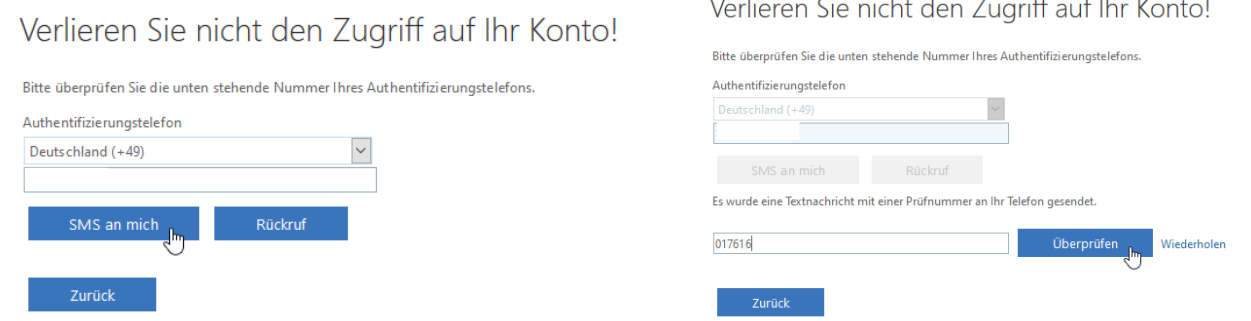

- 9. Anschließend können Sie **Fertig Stellen** anklicken und haben diesen Vorgang beendet. Sie können jetzt Ihr Kennwort selbst zurücksetzen, falls Sie es einmal vergessen haben sollten.
- 10. Sie sind erfolgreich bei Office 365 angemeldet.

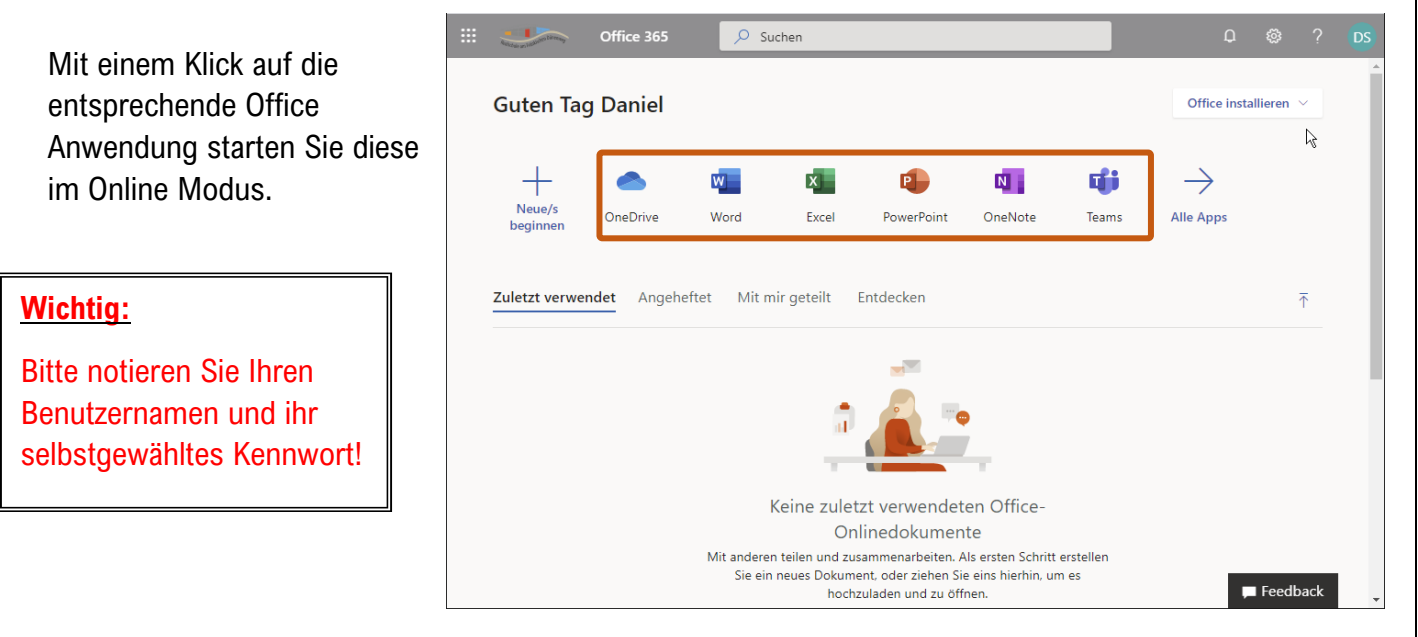

## Seite | 4 Installation von Office 365 auf PC/Handy

INSTALLATION OFFICE 365 LOKAL

Office installieren

್ರಿ

不

Enthält Outlook, OneDrive for Business, Word,

Wählen Sie eine andere Sprache aus oder installieren Sie andere zusammen mit Ihrem Abonnement verfügbare Apps.

Office 365-Apps

 $\overline{\mathsf{N}}$  .

OneNot

**OwerPoint** 

ecken

Excel, PowerPoint und mehr.

Weitere Installationsoptionen

Das Abonnement berechtigt Sie, die Office Anwendungen auf bis zu 5 PCs und 5 Smartphones und 5 Tablets zu installieren.

#### **Installation auf dem PC**

Loggen Sie sich auf www.office.com mit Ihren Benutzerdaten (siehe LogIn bei Office 365) ein. Um die Programme auf dem PC zu installieren, klicken Sie oben rechts auf **Office installieren**. Es öffnet sich ein weiteres Menü.

Mit Klick auf **Office 365-Apps** wird das Installationsprogramm auf Ihren PC heruntergeladen und Sie sehen eine Installationsanleitung.

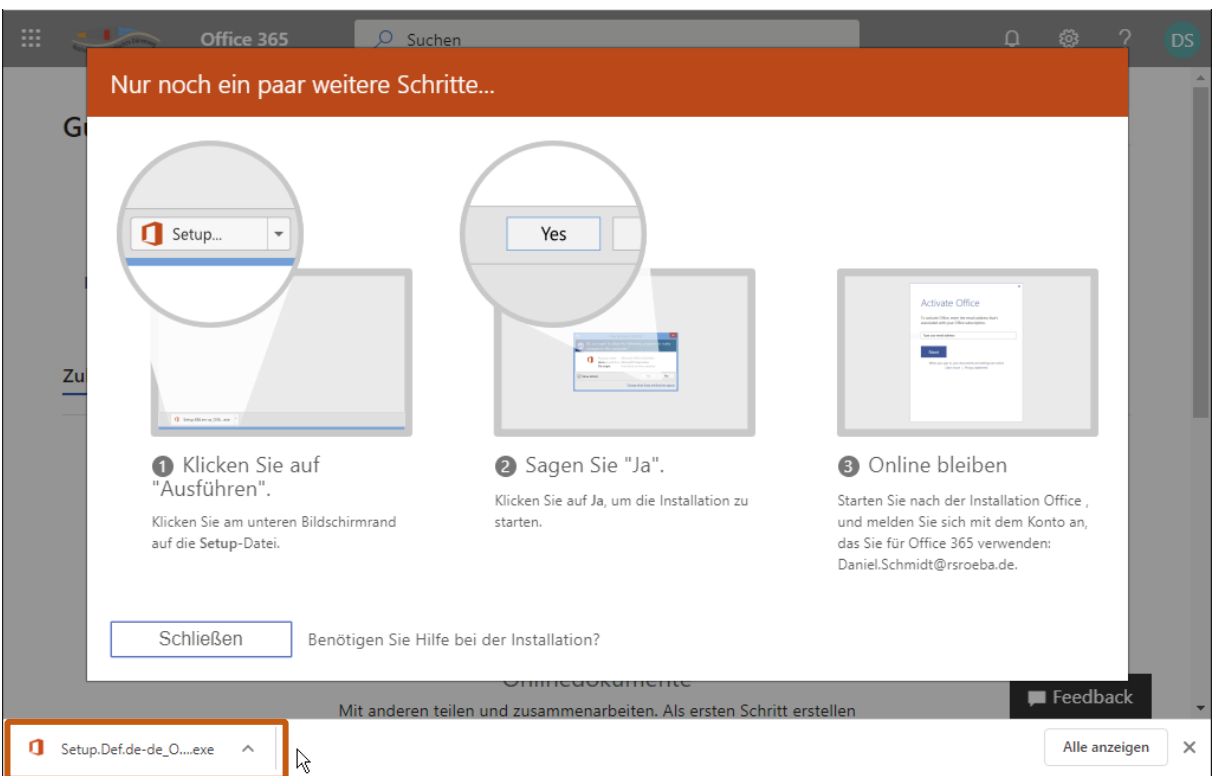

Nachdem Sie die heruntergeladene Datei (Setup.exe) geöffnet und die angewiesenen Schritte ausgeführt haben, werden die gewünschten Office-Programme auf Ihrem PC installiert.

### **Installation auf dem Smartphone**

Gehen Sie in den jeweiligen Store für Apps und laden Sie sich die gewünschten Office-Programme herunter.

### **Start der lokalen (auf dem PC installierten) Programme**

Um mit den Programmen arbeiten zu können, müssen Sie diese mit einem Doppelklick starten. Bei der ersten Anmeldung müssen Sie wieder Ihr Microsoft LogIn (Benutzername + (geändertes) Kennwort) angeben. Ab dann starteten die Programme beim Aufruf automatisch.